# 仕上拾いの部屋重複チェックが煩わしい場合の対処方法

仕上拾いの部屋重複チェックを後でチェックしたい場合の対処となります。

1. オプション に切り替えして、仕上部屋重複チェック をクリックして OFF にします。

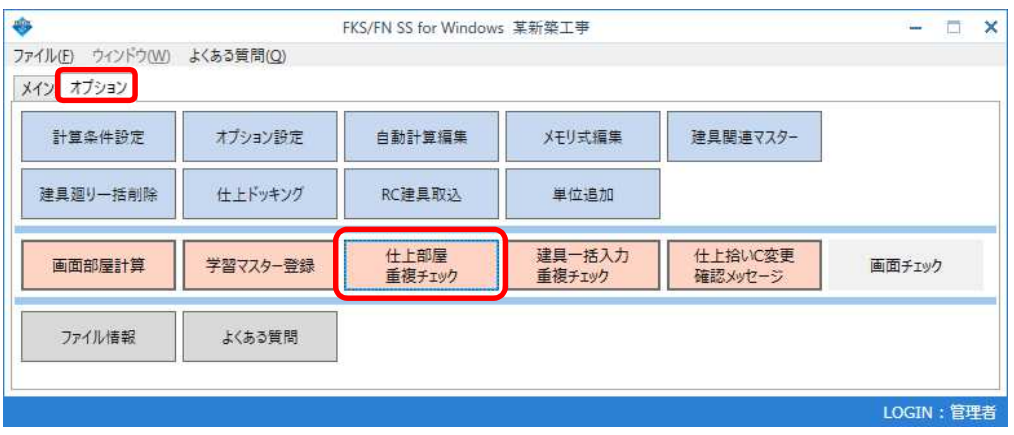

クリックすると OFF になり、もう一度クリックすると ON になります。

#### alis FKS/FN SS for Windows 某新築工事 - 日 × ファイル(E) ウィンドウ(W) よくある質問(Q) メイン オプション 計算条件設定 建具関連マスター オプション設定 自動計算編集 メモリ式編集 建具廻り一括削除 仕上ドッキング RC建具取込 単位追加 建具一括入力<br>重複チェック 仕上拾いC変更<br>確認メッセージ 仕上部屋 画面部屋計算 学習マスター登録 画面チェック 重複チェック ファイル情報 よくある質問 LOGIN: 管理者

### 仕上部屋重複チェック OFF の状態

# 仕上部屋重複チェック ON の状態

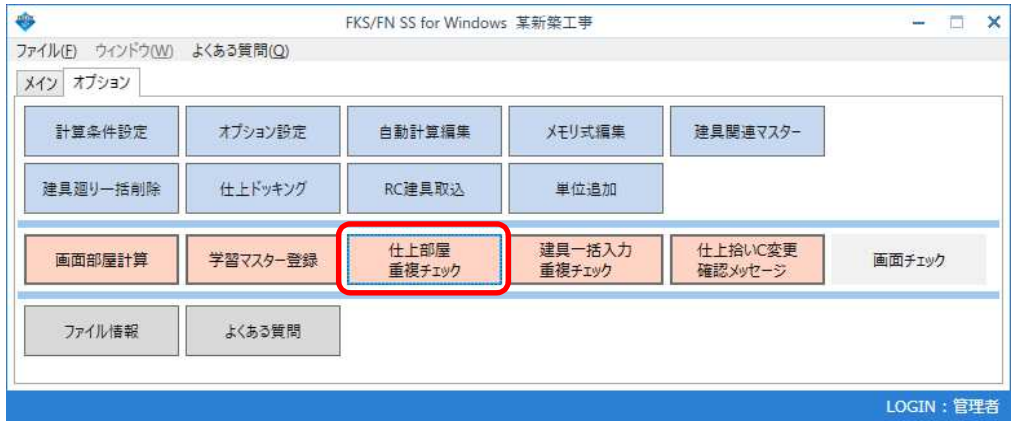

2. 仕上拾い一覧画面で、部屋コピーなどで部屋が重複してもエラーメッセージが表示されなくなります。

仕上部屋重複チェック ON の状態

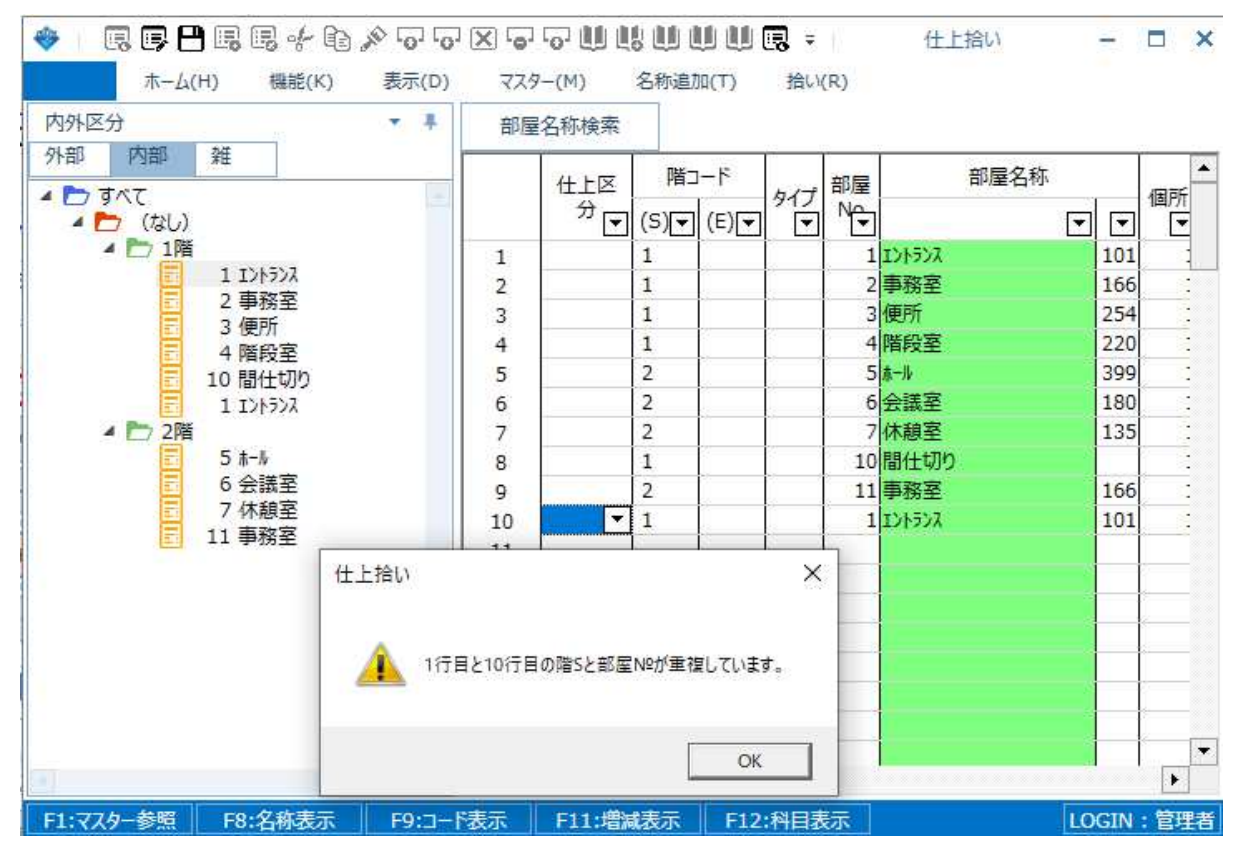

# 仕上部屋重複チェック OFF の状態

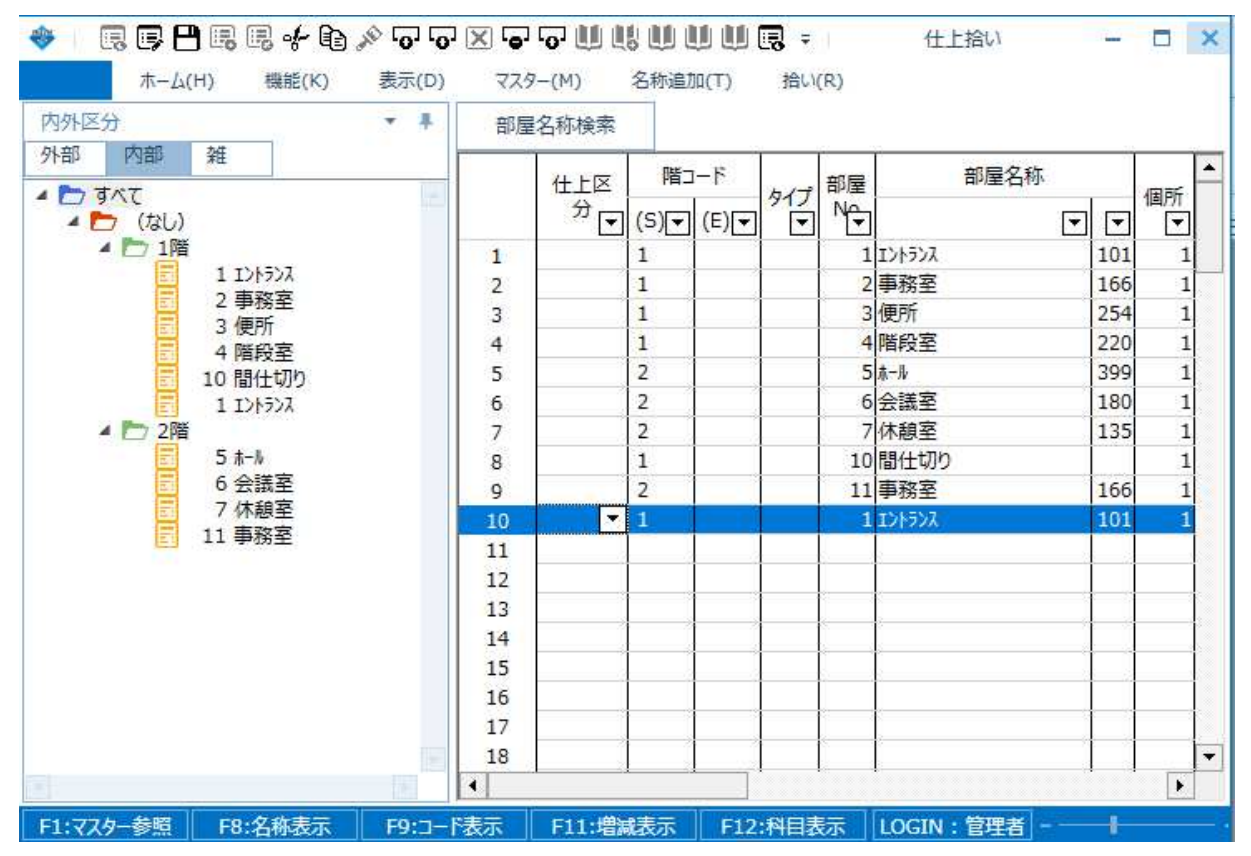

3. 計算処理を実行すると、チェックエラーとなり エラーリストに挙がってきます。

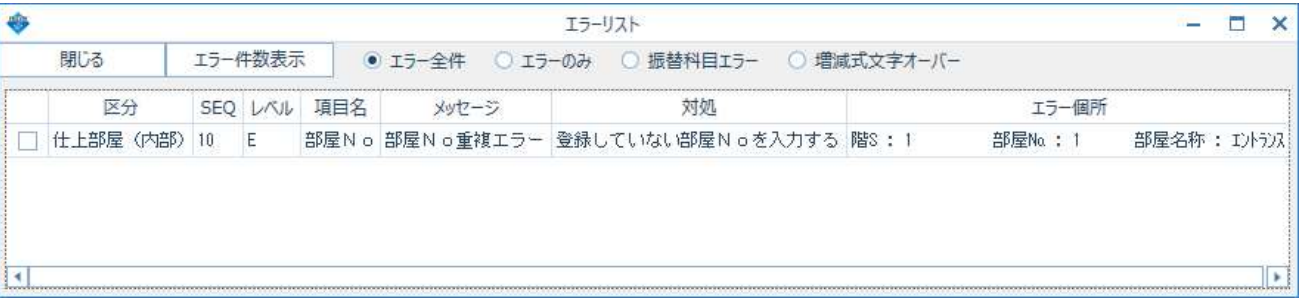

以上で終了です。 上記手順にて解決できない場合には、弊社窓口までお問合せ下さい。